# 5.3 Control speed

Control speed-1.hex

http://www.yahboom.net/xiazai/Tiny\_bit/5.Running%20with%20Tiny%20bit/Control%20speed-1.hex Control speed-2.hex

http://www.yahboom.net/xiazai/Tiny\_bit/5.Running%20with%20Tiny%20bit/Control%20speed-2.hex

# 1.Preparation

1-1. The position of the motor on the robot car

# **Programming method:**

**Mode 1 online programming:** First, we need to connect the micro:bit to the computer by USB cable. The computer will pop up a USB flash drive and click on the URL in the USB flash drive: http://microbit.org/ to enter the programming interface. Add the Yahboom package: https://github.com/lzty634158/Tiny-bit to program.

**Mode 2 offline programming:** We need to open the offline programming software. After the installation is complete, enter the programming interface, click [New Project], add Yahboom package: https://github.com/lzty634158/Tiny-bit, you can program.

As shown in the figure below, the red arrow points to the Tiny-bit motor.

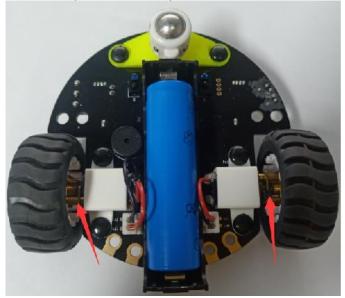

### 2.Learning goal

- 2-1.Learn how to use control motor graphically program building blocks
- 2-2.In this lesson, we will learn how to control speed of motor

#### 3. Search for block

The following is the location of the building blocks required for this programming.

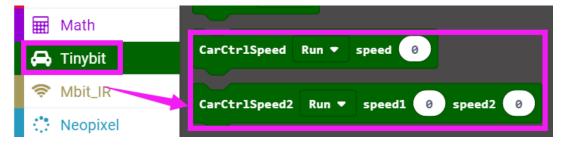

#### 4. Combine block

The summary program is shown below.

#### Method 1:

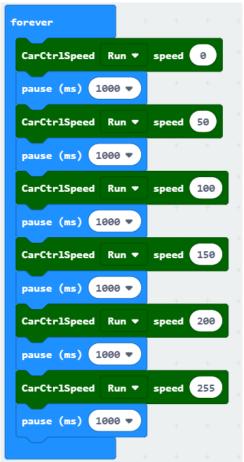

# Method 2:

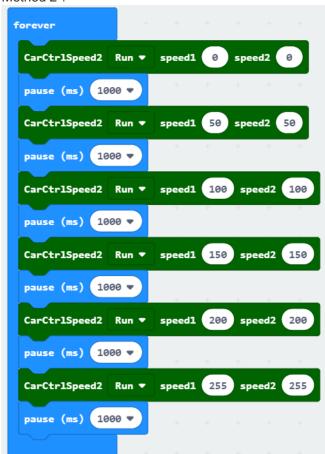

# 5.Experimental phenomena

After program is downloaded, we can see that robot car will advance with different speed.